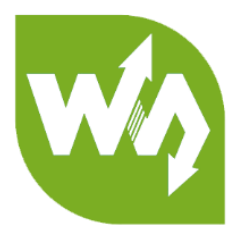

# **RPI LCD User Manual**

# <span id="page-0-0"></span>OVERVIEW

We have various kindly or RPi LCD which are designed for Raspberry Pi. This

instruction we will show you how to use RPi LCD with Raspberry Pi.

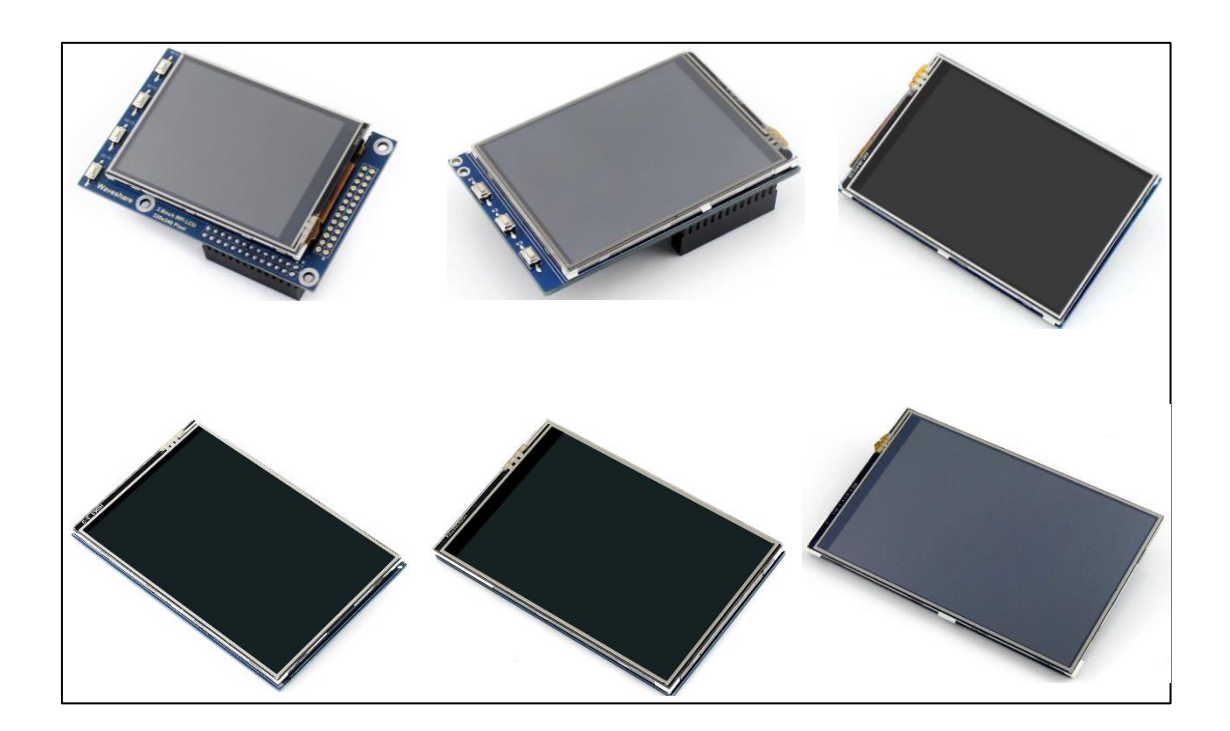

## **CONTENT**

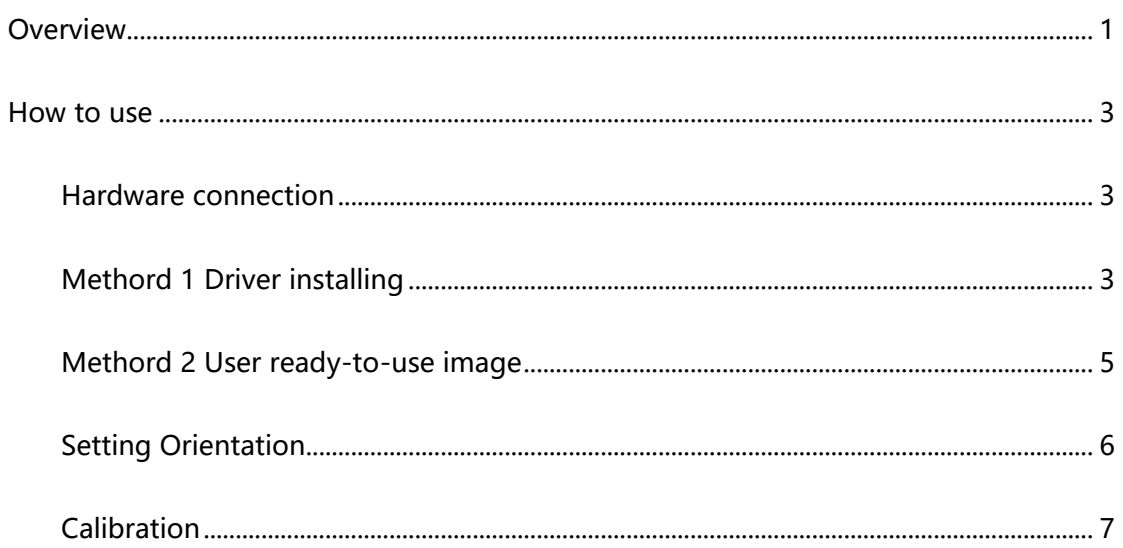

### <span id="page-2-0"></span>**HOW TO USE<sup>1</sup>**

The RPi LCD can be driven in two ways: Method 1. install driver to your Raspbian

OS. Method 2. use the Ready-to-use image file of which LCD driver was pre-installed.

#### <span id="page-2-1"></span>HARDWARE CONNECTION

Take 2.8inch RPi LCD (A) as example, you need to insert the RPi LCD to 40Pin

header of Raspberry Pi.

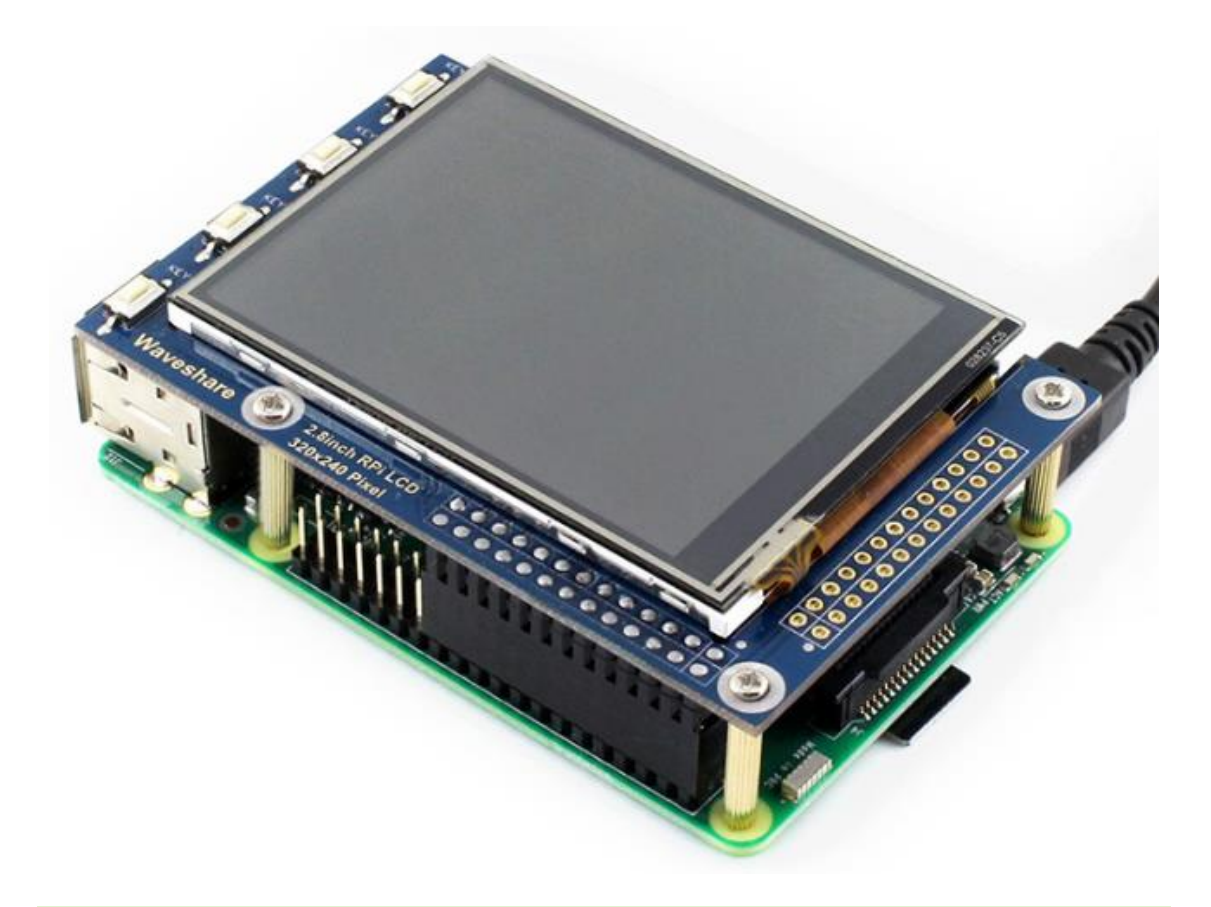

#### <span id="page-2-2"></span>METHORD 1 DRIVER INSTALLING

1. Download OS image file from [Raspberry Pi Website](https://www.raspberrypi.org/downloads/) (Raspbian/Ubuntu

Mate/Kali/Retropie)

2. Download image and extract to get .img file

<sup>&</sup>lt;sup>1</sup> The instruction is based on Raspbian OS.

- 3. Insert SD card to your PC, format it and write .img file to SD card by Win32 Disk Imager software.
- 4. Insert SD card to your Raspberry Pi and power on. Access Raspberry Pi via SSH or

you can connect HDMI screen and keyboard to it directly. Open Terminal

5. Download driver, don't forget connect network

git clone https://github.com/waveshare/LCD-show.git

cd LCD-show/

5.1. For 2.8inch RPi LCD (A)

sudo ./LCD28-show

#or (for Raspbian-Stretch-Lite)

sudo ./LCD28-show lite

5.2. For 3.2inch RPi LCD (B)

sudo ./LCD32-show

#or (for Raspbian-Stretch-Lite)

sudo ./LCD32-show lite

5.3. For 3.5inch RPi LCD (A)

sudo ./LCD35-show

#or (for Raspbian-Stretch-Lite)

sudo ./LCD35-show lite

5.4. For 3.5inch RPi LCD (B) old version

sudo ./LCD35B-show

#or (for Raspbian-Stretch-Lite)

sudo ./LCD35B-show lite

5.5. For 3.5inch RPi LCD (B) V2 version

sudo ./LCD35B-show-V2

#or (for Raspbian-Stretch-Lite)

sudo ./LCD35B-show-V2 lite

5.6. For 3.5inch RPi LCD (C)

sudo ./LCD35C-show

#or (for Raspbian-Stretch-Lite)

sudo ./LCD35C-show lite

5.7. For 4inch RPi LCD (A)

sudo ./LCD4-show

#or (for Raspbian-Stretch-Lite)

sudo ./LCD4-show lite

6. Waiting for rebooting

<span id="page-4-0"></span>METHORD 2 USER READY-TO-USE IMAGE

- ⚫ Download the ready-to-use image which has driver pre-installed
	- [2.8inch RPi LCD \(A\)](https://drive.google.com/open?id=1apqQagVeSFCVJMTkSqF04zZJUFG1GZ_N)
	- [3.2inch RPi LCD \(A\)](https://drive.google.com/open?id=1apqQagVeSFCVJMTkSqF04zZJUFG1GZ_N)
	- [3.5inch RPi LCD \(A\)](https://drive.google.com/open?id=1xsvANujoImwVQvdf0n7IiUjP8BuCe2GK)
	- 3.5inch RPi LCD (B) V2
	- [3.5inch RPi LCD \(C\)](https://drive.google.com/open?id=1O878BkdvS_wLVvTSg9roaHw7wJx25q0U)
	- [4inch RPi LCD \(A\)](https://drive.google.com/open?id=1y8Lh-i-ju6-p-kcO2JGsmPWQAAWZ3xMl)
- ⚫ Use Win32DiskImage to write the image to SD card
- Insert SD card to Raspberry Pi and power on.

#### <span id="page-5-0"></span>SETTING ORIENTATION

After installing driver, you can change screen's orientation by executing commands

as below:

cd LCD-show/

1. For 2.8inch RPi LCD (A)

sudo ./LCD28-show X

#X should be 0, 90, 180 or 270

2. For 3.2inch RPi LCD (B)

sudo ./LCD32-show X

#X should be 0, 90, 180 or 270

3. For 3.5inch RPi LCD (A)

sudo ./LCD35-show X

#X should be 0, 90, 180 or 270

4. For 3.5inch RPi LCD (B)

sudo ./LCD35-show X

#X should be 0, 90, 180 or 270

5. For 35inch RPi LCD (B) V2

sudo ./LCD32B-show-V2 X

#X should be 0, 90, 180 or 270

6. For 3.5inch RPi LCD (C)

sudo ./LCD35-show X

#X should be 0, 90, 180 or 270

7. For 4inch RPi LCD (A)

sudo ./LCD4-show X

#X should be 0, 90, 180 or 270

#### <span id="page-6-0"></span>CALIBRATION

If the touch of RPi LCD is not calibrated, you can calibrate the touch screen.

1. Copy and install calibrator tool

cp LCD-show/xinput-calibrator 0.7.5-1 armhf.deb ~/

sudo dpkg -i -B xinput-calibrator 0.7.5-1 armhf.deb

2. Install X service

```
sudo apt-get install xserver-xorg-input-evdev
sudo cp -rf /usr/share/X11/xorg.conf.d/10-evdev.conf /usr/share/X11/xorg.conf.d/45-evdev.conf
sudo reboot
```
3. Running calibrator and finish calibration

DISPLAY=:0.0 xinput\_calibrator

4. Saving the calibration data to 99-clibration.conf file

sudo mkdir /etc/X11/xorg.conf.d

sudo nano /etc/X11/xorg.conf.d./99-calibration.conf

The calibration data looks like;

```
Section "InputClass"
        Identifier
                        "calibration"
        MatchProduct
                       "ADS7846 Touchscreen"
        Option "Calibration"
                               "208 3905 288 3910"
        Option "SwapAxes"
                                n_0EndSection
```